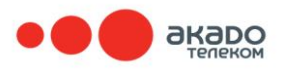

**www.akado.ru +7(499)940-00-00**

# **Брошюра о возможных самостоятельных действиях абонента «АКАДО Телеком» при возникновении неполадок, связанных с услугами Домашний Интернет и Цифровое ТВ.**

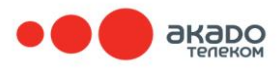

Данная брошюра предназначена только для абонентов «АКАДО Телеком», пользователей услуг Домашний Интернет и Цифровое Телевидение.

Информация, изложенная в брошюре, будет полезна при возникновении незначительных неполадок, которые можно устранить самостоятельно.

Если данные в брошюре рекомендации не помогли Вам, и неполадку не удалось устранить, не предпринимая более никаких действий, обратитесь в абонентскую службу «АКАДО Телеком» по телефону: **+7 (499) 940-00-00**.

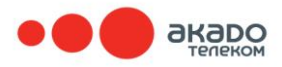

## **Содержание:**

- 1. Действия абонента по устранению неполадок, действия аболонта по устранстию пополадок, 4 стр.
- 2. Действия абонента при отсутствии доступа действия абонента при отсутствии доступа и тетата 11 стр.<br>в Интернет (сеть НFC (EuroDOCSIS 3.0)
- 3. Действия абонента при отсутствии доступа в Интернет (сеть Ethernet) 16 стр.

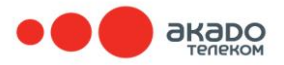

## **1. Действия абонента по устранению неполадок, связанных с услугой Цифровое Телевидение.**

**ВНИМАНИЕ!** Для Вашей безопасности все действия, связанные с проверкой кабелей, отключением и подключением ТВ-тюнера к телевизору выполняйте **только после отключения оборудования от сети 220 Вольт.**

Карту доступа АКАДО и ТВ-модуль АКАДО (CI+) можно вынимать и вставлять в телевизор, не отключая устройства.

#### **1.1. Для абонентов, пользующихся HD-тюнером.**

#### **1.1.1. Нет звука на некоторых ТВ-каналах.**

- HD-тюнер может автоматически преобразовать звуковой сигнал в более простой формат.

> Для этого нужно в разделе меню (кнопка «ОК») выбрать функцию **«Настройки» -> «Пользовательские» -> «Аудио».**

В строке «Предпочитаемый звук» выбрать «PCM».

Сохранить настройки, нажав кнопку синего цвета на пульте дистанционного управления.

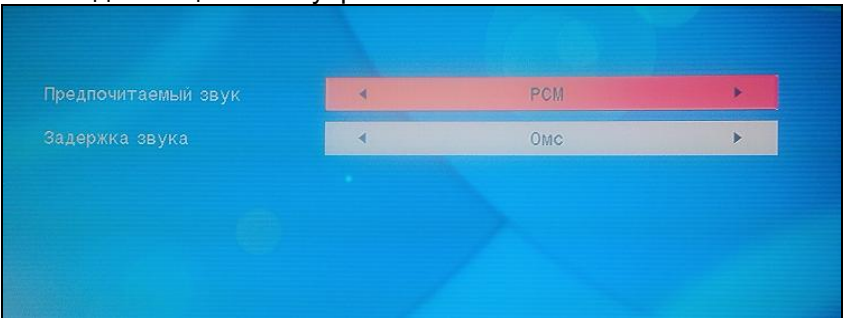

#### **1.1.2. Изображение на телевизоре занимает не весь экран.**

- Сигнал формата 4:3 на экране 16:9 может отображаться по-разному. HD-тюнер может растянуть изображение по горизонтали на весь экран.

В разделе меню (кнопка «ОК») выберите функцию **«Настройки» - > «Системные» -> «Доп. настройки» -> «Настройки ТВ»**.

В строке «Формат экрана (4:3)» выбрать «Широкий экран».

Другие варианты отображения выбираются в настройках телевизора.

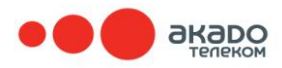

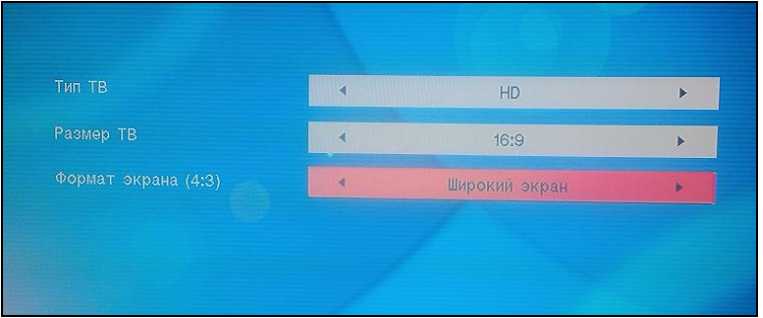

#### **1.1.3. На экране появилась надпись: «Нет сигнала».**

- Проверить подключение ТВ-тюнера к электросети. Кнопка включения на верхней панели должна гореть зеленым цветом. Тюнер должен реагировать на кнопки переключения каналов, отображая новый номер ТВ-канала на передней панели.

- Проверьте подключение кабеля от HD-тюнера к телевизору.

#### **1.1.4. На экране телевизора появилась надпись: «Декодер не может принять сигнал».**

- Проверьте подключение кабеля антенны к ТВ-тюнеру. Кабель должен быть плотно привинчен к разъему «IN».

- Если кабель антенны идет от разветвителя, проверьте подключение всех кабелей к разветвителю.

#### **1.1.5. Тюнер не реагирует на нажатия кнопок с пульта дистанционного управления (далее, ПДУ).**

- Для ПДУ красного цвета:

- Нажмите кнопку «STB» на ПДУ. При управлении тюнером с ПДУ кнопка «STB» должна загораться.

- Проверьте, включен ли ТВ-тюнер. Кнопка включения на верхней панели должна гореть зеленым цветом.

- Выключите и включите телевизор с помощью ПДУ.

- Для ПДУ серебристо-серого пульта:

- При управлении тюнером или телевизором с ПДУ в правом верхнем углу пульта должен загораться красный индикатор.

- Перезагрузите Ваш ТВ-тюнер, выключив его из розетки электропитания на несколько секунд.

- Проверьте или/и смените батарейки в ПДУ.

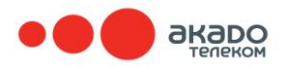

#### **1.2. Для абонентов, пользующихся ТВ-модулем АКАДО (модуль CI+).**

При возникновении проблем с просмотром Цифрового телевидения «АКАДО Телеком» с помощью ТВ-модуля АКАДО рекомендуем обновить программное обеспечение (прошивка, Firmware) Вашего телевизора. Программное обеспечение и инструкции по эксплуатации доступны в сети Интернет на сайтах производителей телевизоров.

#### **1.2.1. На экране на всех каналах поверх ТВ-изображения появилась надпись: «Нет авторизации для данного канала».**

- Осторожно выньте и снова вставьте ТВ-модуль АКАДО, не выключая телевизор.

#### **1.2.2. На экране Вашего телевизора появилась надпись: «Сигнал закодирован».**

- Проверьте в инструкции к Вашему телевизору его совместимость со стандартом «CI+».

- Проверьте правильность установки ТВ-модуля АКАДО в Вашем телевизоре, выньте и снова установите ТВ-модуль в соответствии с инструкцией к телевизору.

#### **1.2.3. На экране Вашего телевизора появилась надпись: «Смарткарта не читается».**

- Проверьте правильность установки ТВ-модуля АКАДО и карты доступа АКАДО в ТВ-модуле. Карта доступа АКАДО должна находиться в ТВ-модуле контактной площадкой чипа в сторону красной наклейки.

*Правильное положение карты доступа:*

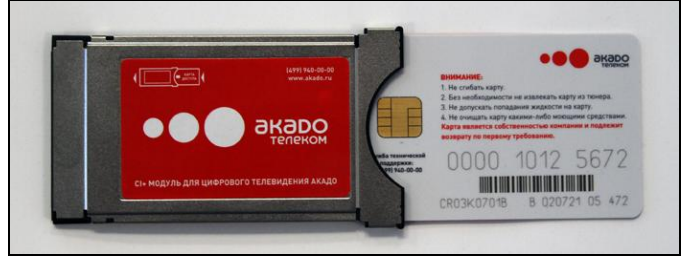

#### **1.2.4. Время в EPG (электронный программный гид на экране телевизора) не соответствует реальному.**

- В некоторых телевизорах необходимо настроить часовой пояс вручную. В соответствии с инструкцией к Вашему телевизору установите часовой

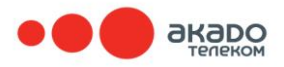

пояс: «+4 GMT». Для этого может потребоваться в разделе «Страна» выбрать пункт «Другие» и часовой пояс: «Авто».

#### **1.2.5. Часть ТВ-каналов транслируется на английском языке.**

- В соответствии с инструкцией к Вашему телевизору измените основной язык звукового сопровождения на «русский».

#### **1.2.6. Ваш телевизор нашел только 41 ТВ-канал после автонастройки.**

- В соответствии с инструкцией к Вашему телевизору при автонастройке каналов установите режим поиска сигналов: «Кабель» и «Цифра».

#### **1.2.7. Нумерация ТВ-каналов не соответствует той, что была ранее на ТВ-тюнере.**

- Не все телевизоры поддерживают автоматическую нумерацию каналов (LCN). Проверьте в инструкции к Вашему телевизору, поддерживает

ли данная модель автоматическую нумерацию телеканалов, заданную оператором.

- На некоторых телевизорах автоматическая нумерация (LCN) отключается в настройках. Включите ее и повторите поиск цифровых каналов.

- Если модель Вашего телевизора не поддерживает «автоматическую нумерацию», то в соответствии с инструкцией к Вашему телевизору выполните сортировку каналов вручную.

### **1.2.8. На экране Вашего телевизора появилась надпись: «CI+ Error 16».**

- Проверьте правильность установки времени и даты в телевизоре.

Время и дата обычно отображаются в электронной программе передач (вызывается кнопкой EPG, GUIDE, GRID и т.п. на пульте ДУ). Иногда часовой пояс необходимо установить вручную.

- Переключите телевизор на любой цифровой канал, убедитесь в правильности даты, времени и наличии информации о программе передач. Затем осторожно выньте и снова вставьте ТВ-модуль АКАДО, не выключая телевизор. Дождитесь завершения процесса инициализации ТВ-модуля АКАДО и карты доступа АКАДО.

Если ошибка возникает снова, выньте ТВ-модуль АКАДО, в соответствии с инструкцией к Вашему телевизору, сбросьте все настройки к заводским установкам и внимательно выполните настройку по инструкции к ТВ-модулю АКАДО.

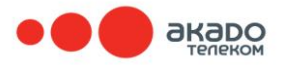

#### **1.2.9. Ваш телевизор не распознает один или несколько ТВ-каналов.**

- Необходимо заново произвести настройку ТВ-каналов в автоматическом режиме.

#### **1.3. Для абонентов, пользующихся тюнерами Humax ND-1010C, Humax ND-2020C или Humax ND-2030C.**

#### **1.3.1. Нет звука или изображения.**

- Проверьте подключение ТВ-тюнера к телевизору (тюльпаны/скарт) – отсоедините кабель ТВ-тюнера от Вашего телевизора и присоедините его обратно.

#### **1.3.2. Изображение на широкоэкранном телевизоре занимает не весь экран.**

- Настройте тюнер на широкоэкранный телевизор.

Для этого в разделе меню (кнопка «ОК») выберите функцию **«Настройки» -> «Системные» -> «Доп. настройки» -> «Настройки ТВ»**.

В строке «Размер ТВ» выберите «Широкий экран» или «16:9».

На пультах тюнеров ND-2030C (тюнеры черного цвета) есть кнопка

«TV FORMAT» (справа внизу) для быстрого переключения вариантов преобразования 4:3 и 16:9.

#### **1.3.3. На экране появилась надпись: «Нет сигнала».**

- Проверьте, включен ли Ваш ТВ-тюнер. Индикатор на передней панели должен гореть зеленым цветом.

- Проверьте подключение кабеля от SD-тюнера к телевизору. Кабель должен быть плотно привинчен к разъему «IN».

- Для ТВ-тюнеров, подключенных к телевизорам через антенный вход – проверьте правильность подключения кабеля от тюнера к телевизору: один разъем должен быть плотно привинчен к выходу «Out» тюнера, другой – плотно, до упора, вставлен в антенный вход телевизора.

- Для ТВ-тюнеров, подключенных кабелем скарт-скарт или скарттюльпаны:

- Проверьте надежность подключения кабелей. Разъем «скарт» должен быть вставлен до упора по всей длине.

- Проверьте, правильно ли выбран вход телевизора.

- Если на кабеле «скарт-тюльпаны» есть переключатель «in/out», установите его в положение «out», если разъем «скарт» подключен к ТВ-тюнеру, или в положение «in», если он подключен к телевизору.

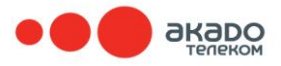

- Для ТВ-тюнеров, подключенных по низкой частоте кабелем «скарттюльпаны» или «скарт-скарт», необходимо проверить на телевизоре, правильно ли выбран «Видео-режим» и «Источник сигнала».

#### **Таблица №1 «Обозначения кнопок для переключения в «Видео-режим» для разных марок телевизоров».**

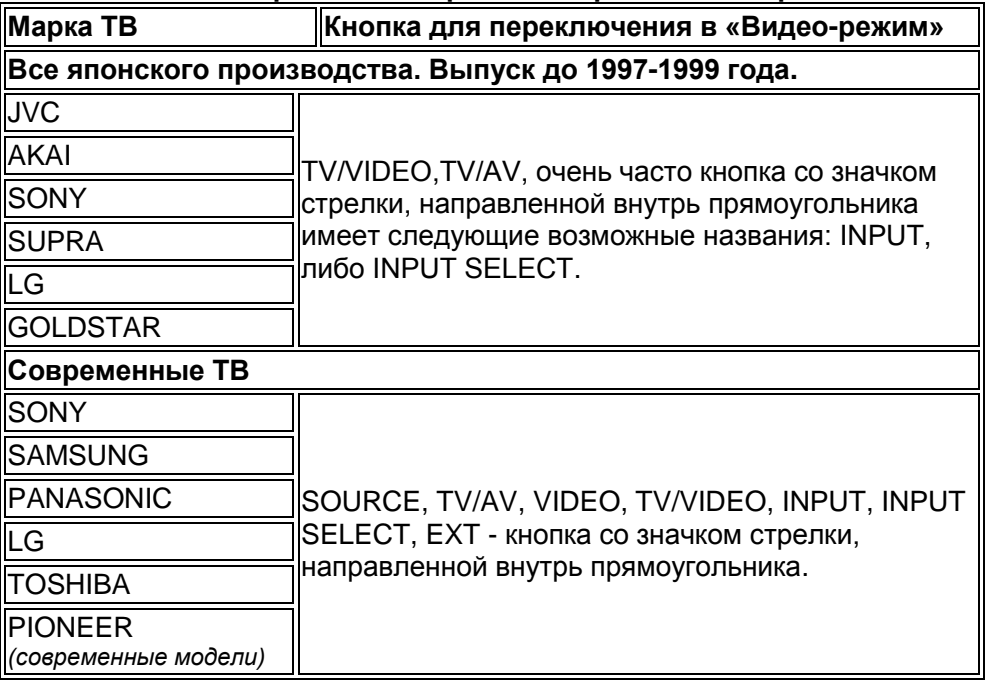

#### **ВАЖНОЕ УТОЧНЕНИЕ:**

- Если на пульте дистанционного управления (ПДУ) к Вашему телевизору есть кнопка «SOURCE», может случиться, что именно с ПДУ Вашего телевизора эта кнопка будет не активна. В этом случае поможет нажатие и выбор режима «Видео-режим» с панели самого телевизора.

Кнопки для перехода в «Видео-режим» на Вашем телевизоре могут располагаться как на лицевой панели (в том числе могут быть убраны под панель, либо крышку телевизора), так и на верхней или одной из боковых частей Вашего телевизора.

На более современных моделях телевизоров «ТВ-режимов» и режимов «Источников сигнала» может быть несколько. Для выбора корректного

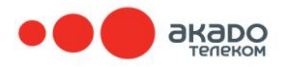

вида режима и/или источника сигнала можно нажать кнопку выбора режима один раз.

Если процедура результата не дала, нажмите на эту же кнопку еще раз. При выборе нужного режима на экране Вашего ТВ возможно появление следующих надписей: «внешний 1 – сигнала нет», «внешний 2 – сигнала нет», «нет сигнала 1», «нет сигнала 2» или в углу ТВ-экрана может появиться изображение «AV1», «AV2», «EXT1», «EXT2» и т.д.

#### **1.3.4. На экране Вашего ТВ появилась надпись: «Декодер не может принять сигнал».**

- Проверьте подключение кабеля антенны к Вашему ТВ-тюнеру.

- Если антенный кабель идет от разветвителя, проверьте подключение всех кабелей к разветвителю.

#### **1.3.5. Тюнер не реагирует на нажатия кнопок с пульта дистанционного управления (ПДУ).**

- Проверьте, возможность переключения телеканалов нажатием кнопок «СН+» / «СН-» на самом ТВ-тюнере. Если ТВ-каналы переключаются на телевизоре, смените батарейки в Вашем ПДУ.

- Если каналы не переключаются кнопками на передней панели, перезагрузите Ваш ТВ-тюнер, выключив его из розетки на несколько секунд.

#### **1.3.6. На экране появилась надпись: «Пожалуйста, вставьте карточку для просмотра в декодер (1)» или** «**Пожалуйста, проверьте карточку для просмотра и корректно установите её в декодер (2)», или (для тюнера 2030) «Пожалуйста, вставьте смарт-карту (1)».**

- Выключите Ваш ТВ-тюнер из розетки, проверьте корректность установки карты доступа АКАДО:

- Для тюнера **Humax ND-1010C** – металлическим чипом вверх.

- Для тюнеров **Humax ND-2020C и Humax ND-2030C** – чипом вниз.

**1.3.7.** Если все описанные действия не помогли устранить проблему, или Ваша проблема не классифицируется по описанным выше признакам, обратитесь в абонентскую службу «АКАДО Телеком» по телефону: **+7(499)940-00-00**.

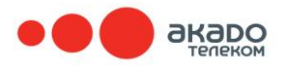

## **2. Действия абонента при отсутствии доступа в Интернет (сеть HFC (EuroDOCSIS 3.0)**

#### **1. Проверьте наличие индикации на модеме.**

- При отсутствии индикации, проверьте:

- Включен ли блок питания модема в розетку.
- Подключен ли провод блока питания к Вашему модему.
- Вставьте блок питания в другую розетку.

#### **2. Проверьте правильность и плотность подключения кабелей.**

- К модему должен подключаться кабель от блока питания, который должен быть вставлен в розетку.

- Коаксиальный кабель должен быть плотно привинчен к модему.

- Коаксиальный кабель должен быть плотно привинчен на всех разветвителях.

- Кабель, соединяющий модем с компьютером или роутером, должен быть плотно вставлен в разъёмы на компьютере (или роутере) и модеме.

#### **3. Перезагрузите Ваш модем.**

Если модем правильно подключен и присутствует индикация, для доступа в Интернет может потребоваться перезагрузка модема. Для этого:

- Отключите блок питания модема от розетки.
- Через одну минуту (не ранее) включите блок питания в розетку.

- Дождитесь полной загрузки модема (в течение одной-двух минут), по завершении которой загорится индикатор «Cable» или «Online» в зависимости от модели модема.

- Если у модема есть индикатор «Standby», и этот индикатор светится (модем вышел в связь, но находится в режиме ожидания), нажмите кнопку «Standby» на торце модема для вывода его из режима ожидания.

#### **4. Проверьте соединения при подключении кабелем.**

- После перезагрузки модема проверьте, есть ли подключение от модема к компьютеру (роутеру). Для этого на модеме есть индикатор «PC», либо «PC Activity».

- Если индикатор не горит или не мигает, проверьте кабель, соединяющий модем с компьютером. Отключите его от модема и компьютера, а затем, подключите кабель обратно до характерного щелчка.

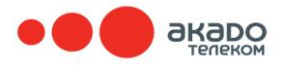

#### **5. Устранение помех, вызванных сетевым фильтром.**

В некоторых случаях при использовании электрических фильтровудлинителей («Пилот»), подключенных в розетку без заземления, возможна некорректная работа модема.

Для устранения проблемы:

- Отключите модем от электрического фильтра и подключите
- к домашней электрической розетке.
- Дождитесь перезагрузки модема.

#### **6. Проверьте настройки подключения при соединении кабелем.** Настроить **интернет-соединение** Вы можете:

- С помощью оператора Службы поддержки абонентов «АКАДО Телеком», позвонив по телефону: **+7 (499) 940-00-00**.

- Самостоятельно с помощью приведенных ниже инструкций.

#### **6.1. Настройка сетевого соединения в ОС Microsoft Windows XP**

По умолчанию в **Windows XP** уже включено автоматическое получение настроек у **DHCP сервера**.

Чтобы убедиться, что автонастройка включена, откройте: **Пуск -> Панель управления -> Сетевые подключения.**

Дважды щелкните на **«Подключение по локальной сети»**, нажмите на кнопку **«Свойства»**:

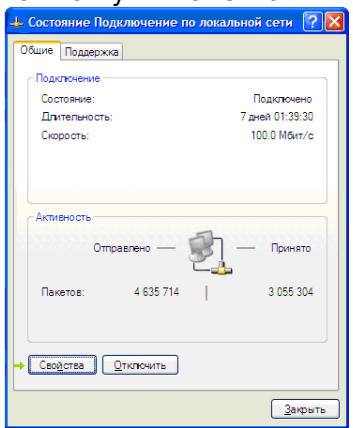

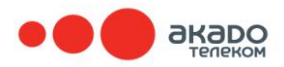

В окне **«Подключение по локальной сети – свойства»** выделите надпись **«Протокол Интернета (TCP/IP)»** и нажмите **«Свойства»**.

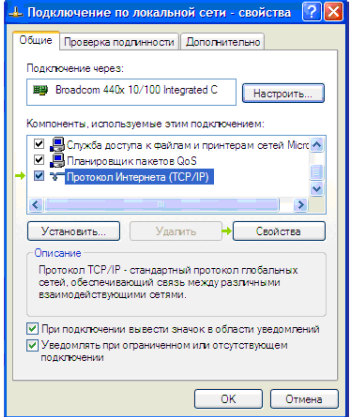

Включите опции **«Получить IP адрес автоматически»** и **«Получить адрес DNS-сервера автоматически»**, поставив точки напротив этих надписей, как показано на рисунке;

Нажмите **«OK»** и закройте все ранее открытые окна.

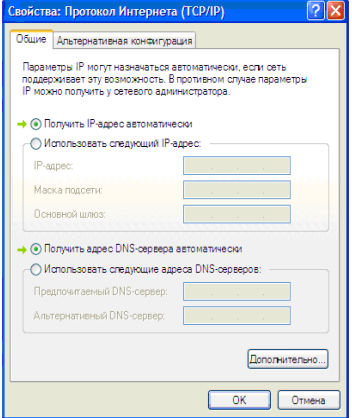

**6.2. Проверка настроек подключения при соединении по беспроводной сети.**

#### **Поиск и подключение Wi-Fi сети.**

- Для подключения к Wi-Fi в области уведомлений панели задач кликните на значок беспроводного сетевого соединения. Отобразится окошко со списком найденных беспроводных сетей:

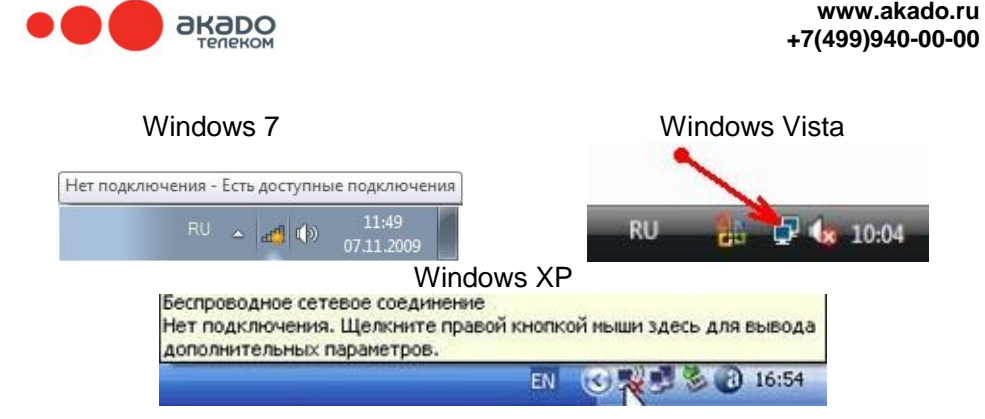

- В списке доступных беспроводных сетей выберите свою сеть и нажмите кнопку «**Подключиться»** (для Windows XP - «**Подключить»**):

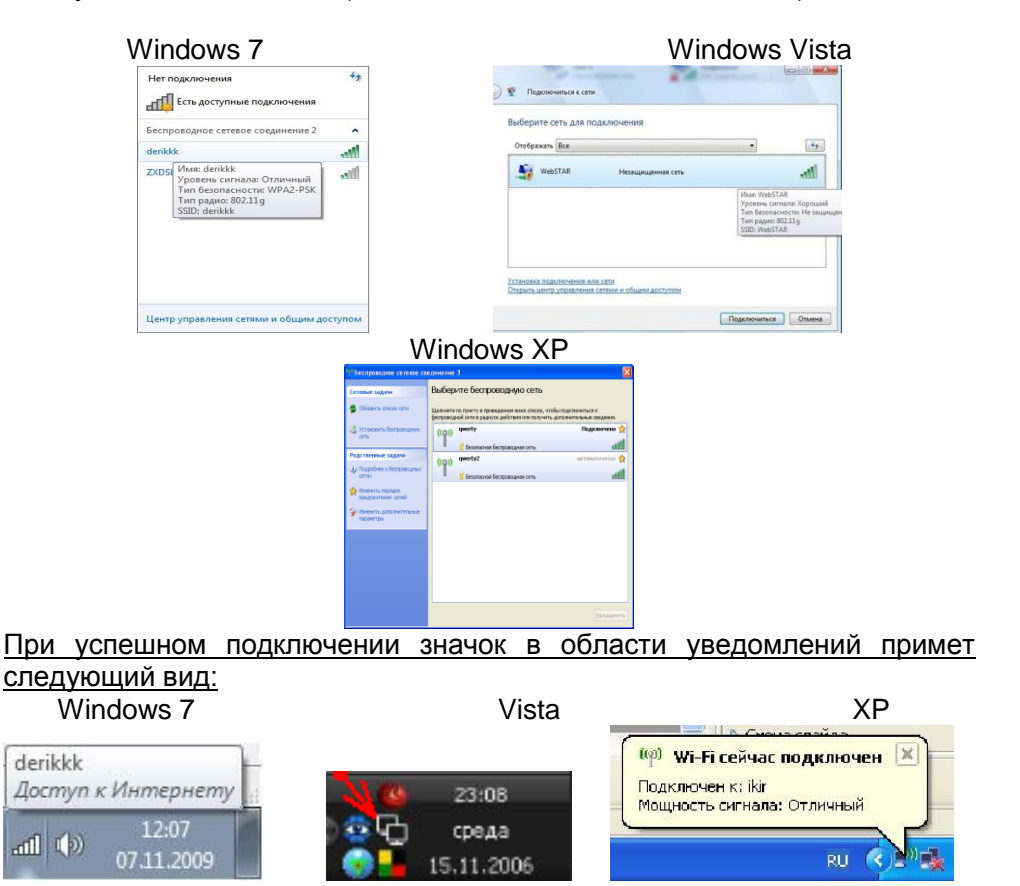

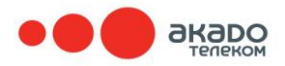

#### Если у Вас нет доступных подключений.

Если в списке доступных сетей написано: **«Нет доступных подключений»**, необходимо убедиться, что беспроводной сетевой адаптер включен.

 Windows 7 Vista Windows XP  $\epsilon_{\pm}$ Нет подключения Нет доступных подключений U THA Лиагностика Pinewww.nopeane ł. Нет подключения Центр управления сетями и общим доступо Нет доступных подключений<br>Диагностика 22:12 落面の取りを物  $\overline{a}$ 24.06.2012

В зависимости от модели ноутбука адаптер может включаться сочетанием «горячих» клавиш «fn+F\*», внешним переключателем на корпусе ноутбука, а также с помощью программы в типа «Wireless console». Только после использования «горячих» клавиш, внешнего переключателя или специальной программы могут появиться беспроводные сети.

После настройки появился ограниченный доступ.

В случае если сеть подключена «без доступа к Интернету», проверьте настройки TCP/IP.

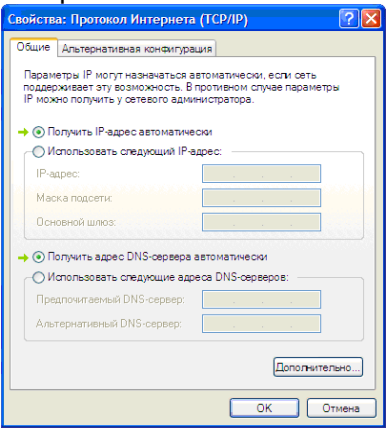

В случае если используется автоматическое получение настроек, но ip-адрес имеет вид «169.254\*», отключите защитное ПО и перезапустите беспроводное соединение, отключив его и включив снова.

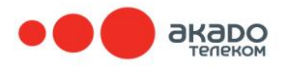

## **3. Действия абонента при отсутствии доступа в Интернет (сеть Ethernet)**

#### **1. Проверьте наличие соединения на компьютере и роутере.**

- Необходимо проверить соединение кабеля Ethernet с разъемом сетевой карты на Вашем компьютере. Кабель необходимо отключить и подключить снова в тот же разъем. При использовании дополнительного оборудования (роутер, свитч) также необходимо отключить и подключить Ethernet-кабель.

**Обратите внимание:** При отключении кабеля от компьютера индикация на сетевой карте должна погаснуть. При отключении кабеля от порта роутера соответствующий ему индикатор также должен погаснуть.

#### **2. Проверьте правильность и плотность подключения кабелей.**

- Ethernet-кабель должен быть плотно подключен к разъему сетевой карты в компьютере (на роутере кабель должен подключаться к разъему WAN или Internet).

- Кабель, соединяющий роутер (свитч) с компьютером, должен быть плотно вставлен в разъёмы на компьютере и роутере (свитче).

#### **3. Перезагрузите дополнительное оборудование (роутер, свитч, точка доступа).**

- При наличии индикации и правильно подключенных кабелей для восстановления доступа в Интернет может потребоваться перезагрузка дополнительного оборудования.

- Перезагрузка роутера (свитча, точки доступа) проводится путем выключения блока питания из розетки.

**Обратите внимание:** В отключенном состоянии роутер (свитч, точка доступа) должен находиться не менее одной минуты.

- После выполнения действий, описанных в этом пункте, блок питания роутера необходимо включить в розетку и дождаться полной загрузки устройства в течение одной-двух минут.

#### **4. Проверьте состояние подключения.**

- Убедитесь, что включена сетевая карта. Для любых операционных систем семейства Windows её можно включить, нажав «Мой компьютер» ПРАВОЙ кнопкой мыши, далее, выбрав «Управление», и в открывшемся окне, выбрав «Диспетчер устройств».

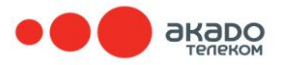

- Отключенная сетевая карта будет отмечена перечеркивающим красным крестиком. Для её включения требуется нажать на нее ПРАВОЙ кнопкой мыши и выбрать пункт «Задействовать».

#### **5. Проверьте настройки подключения при соединении кабелем.**

Настроить интернет-соединение Вы можете:

- С помощью оператора Службы поддержки абонентов «АКАДО Телеком», позвонив по телефону **+7 (499) 940-00-00**.

- Самостоятельно с помощью приведенных ниже инструкций.

#### **5.1. Настройка сетевого соединения в ОС Microsoft Windows XP.**

#### **5.1.1. Автоматическое получение настроек у DHCP-сервера**

**в Windows XP включено автоматически**, но на Ethernet Сегменте Сети «АКАДО» (**кроме районов Москвы: Выхино, Жулебино, Люберцы** – в этом случае смотрите подпункт **5.1.2.**) устанавливать настройки необходимо вручную.

- Чтобы ввести Ваши настройки, откройте: **Пуск -> Панель управления - > Сетевые подключения.** 

Далее, дважды щелкните на **«Подключение по локальной сети»**, нажмите на кнопку **«Свойства»**:

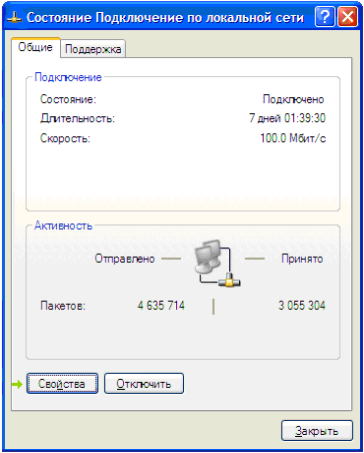

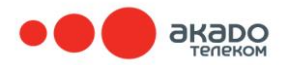

В окне **«Подключение по локальной сети – свойства»** выделите опцию **«Протокол Интернета (TCP/IP)»** и нажмите **«Свойства»**.

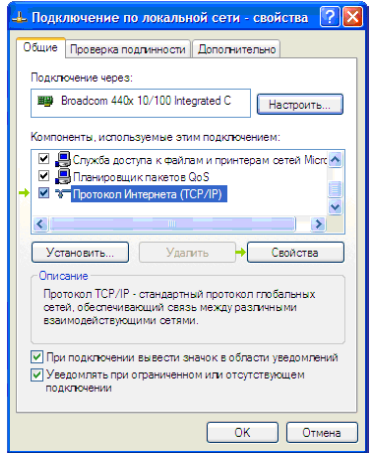

#### Пример заполнения сетевых реквизитов.

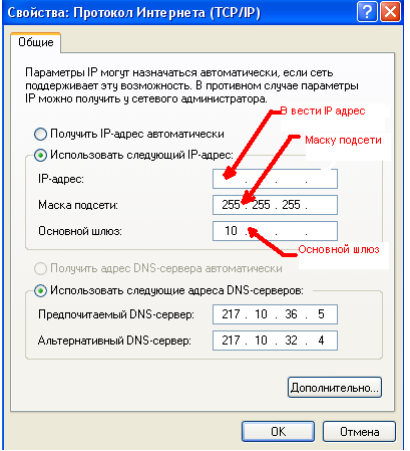

#### Включите опции **«Использовать следующий IP-адрес»**

и **«Использовать следующие адреса DNS-серверов»**, поставив точки напротив этих надписей, как показано на рисунке, и введите в соответствующих полях Ваши сетевые реквизиты (Вы можете посмотреть их в Вашем договоре или уточнить в службе поддержки абонентов «АКАДО Телеком» по телефону: **+7 (499) 940-00-00**).

- В случае подключения к сети **нового компьютера** (подключение

и настройка производятся впервые) может также потребоваться «привязать» его к Вашему договору. Эту операцию Вы сможете

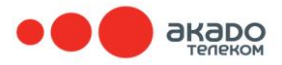

проделать только с помощью специалиста службы поддержки абонентов «АКАДО Телеком».

#### **5.1.2. Настройка сетевого соединения в ОС Microsoft Windows XP для абонентов подсетей-районов Москвы: Выхино, Жулебино, Люберцы.**

Абонентам Сети «АКАДО», подключающимся в районах Выхино, Жулебино, Люберцы, необходимо использовать тип подключения PPPoE. Для настройки подключения откройте: **Пуск -> Панель управления -> Сетевые подключения -> Создание нового подключения.**

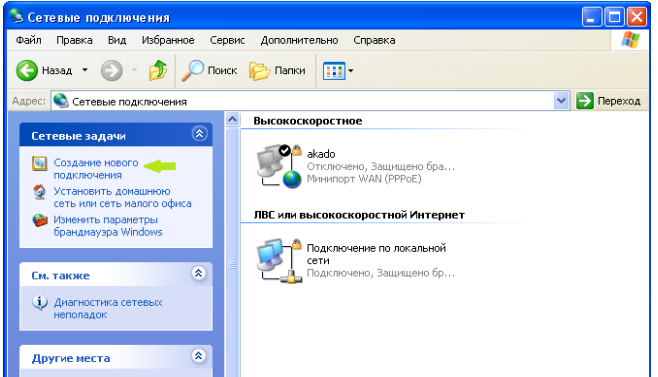

Далее следуйте предложенным вариантам и выберите необходимые пункты:

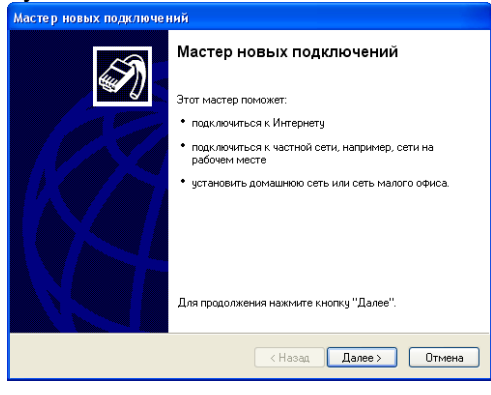

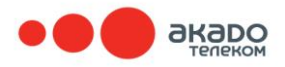

## -Подключить к Интернету;

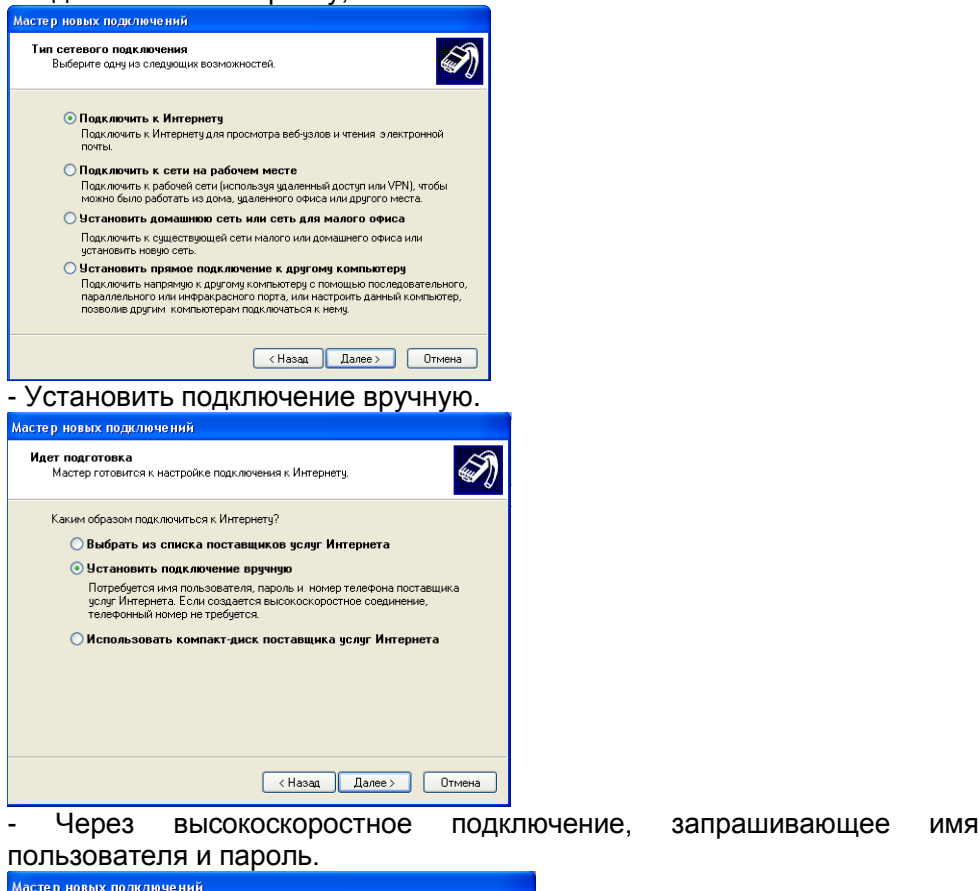

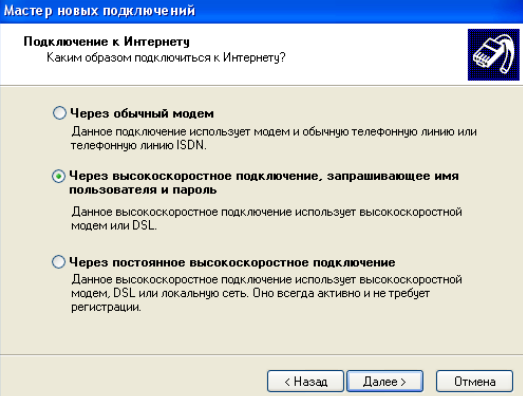

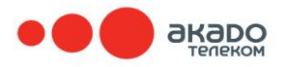

- Имя поставщика услуг – укажите название, под которым будет отображаться созданное Вами подключение.

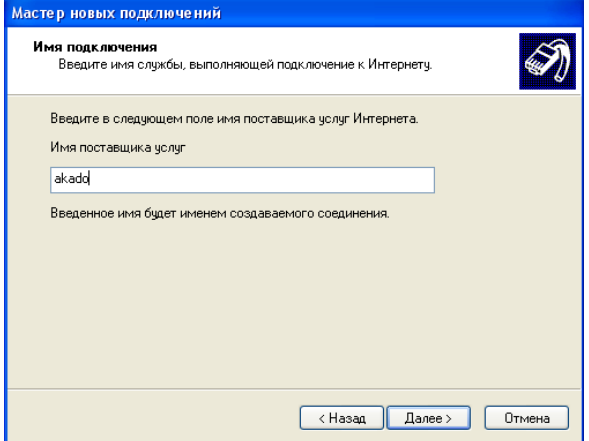

- Имя пользователя и Пароль Вы можете посмотреть в Вашем Договоре или уточнить в службе поддержки абонентов «АКАДО Телеком» по телефону: **+7 (499) 940-00-00**.

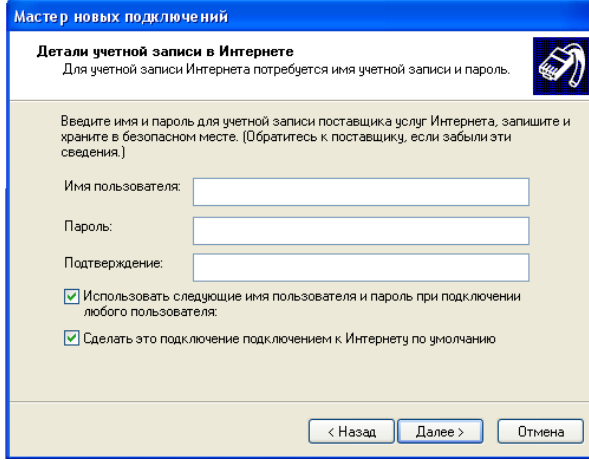

По завершении настройки подключения при необходимости поставьте галочку **«Добавить ярлык на рабочий стол».**

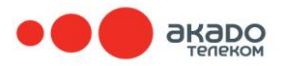

#### .<br>Мастер новых подключений

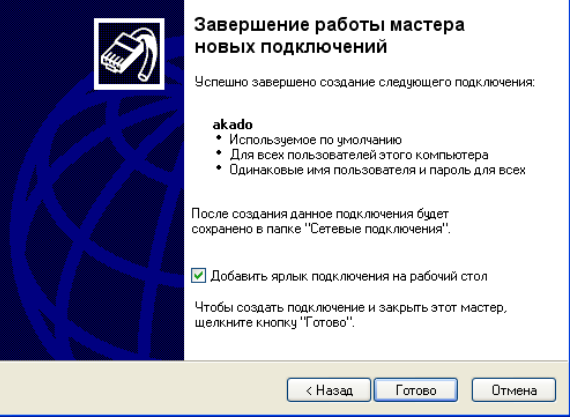

В этом случае на Вашем рабочем столе появится ярлык для созданного Вами подключения, который **в дальнейшем необходимо запускать для доступа к сети Интернет.** 

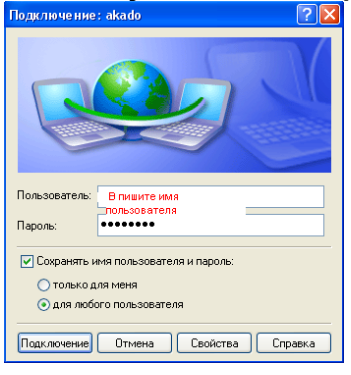

#### **5.2. Настройка сетевого соединения в ОС Microsoft Windows Vista / 7.**

**5.2.1.** По умолчанию в **Windows Vista / 7** включено автоматическое получение настроек у **DHCP сервера**, но на Ethernet Сегменте Сети «АКАДО» (**кроме районов Москвы: Выхино, Жулебино, Люберцы** – в этом случае смотрите подпункт **5.2.2.**) их необходимо установить вручную.

- Чтобы ввести Ваши настройки, откройте: **Пуск -> Панель управления - > Центр управления сетями и общим доступом** (при отображении меню по категориям необходимо выбрать «Сеть и Интернет») **-> Изменения параметров адаптера**.

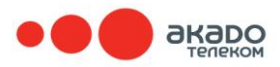

- Дважды щелкните на **«Подключение по локальной сети»**, нажмите на кнопку **«Свойства»**:

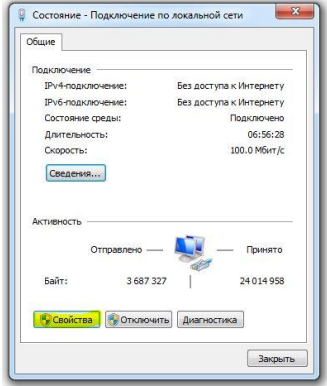

- В окне **«Подключение по локальной сети – свойства»** выделите надпись **«Протокол Интернета (TCP/IP)»** и нажмите **«Свойства»**.

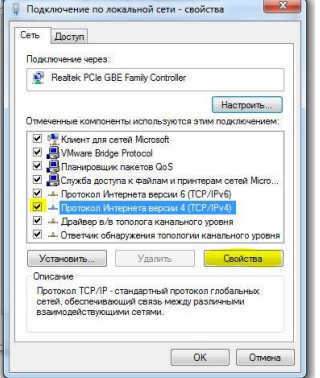

#### Пример заполнения сетевых реквизитов.

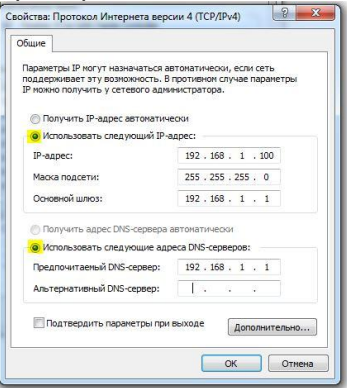

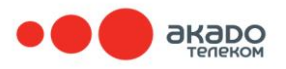

#### - Включите опции **«Использовать следующий IP-адрес»**

и **«Использовать следующие адреса DNS-серверов»**, поставив точки напротив этих надписей, как показано на рисунке, и введите

в соответствующих полях Ваши сетевые реквизиты (их Вы можете посмотреть в Вашем договоре или уточнить в службе поддержки абонентов «АКАДО Телеком» по телефону: **+7 (499) 940-00-00**).

- В случае подключения к сети **нового компьютера** (подключение

и настройка производятся впервые) может также потребоваться «привязать» его к Вашему договору. Эту операцию Вы можете проделать только с помощью специалиста службы поддержки «АКАДО Телеком».

**5.2.2. Настройка сетевого соединения в ОС Microsoft Windows Vista / 7 для абонентов подсетей-районов Москвы: Выхино, Жулебино, Люберцы.**

Абонентам Сети «АКАДО», подключающимся в районах Москвы: Выхино, Жулебино, Люберцы, необходимо использовать тип подключения PPPoE. Для того чтобы настроить Ваше подключение откройте: **Пуск -> Панель управления -> Центр управления сетями и общим доступом (**при отображении меню по категориям необходимо выбрать «Сеть

и Интернет») **-> Изменения параметров адаптера -> Настройка нового подключения или сети.**

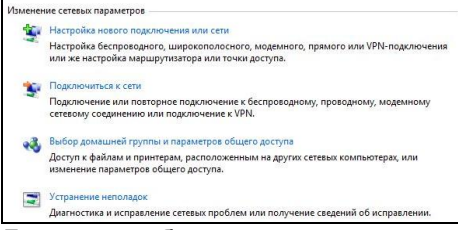

Далее, выбирая предложенные программой варианты, выберите

необходимые пункты:

- Выберите вариант подключения: **Подключение к Интернету - Далее**.

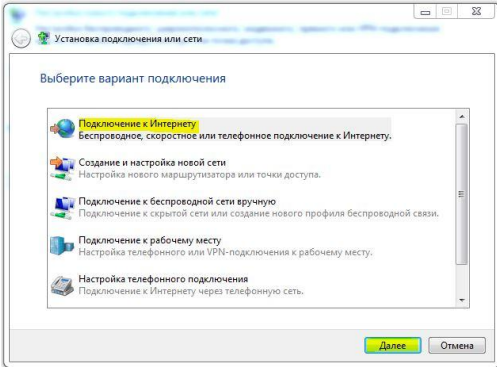

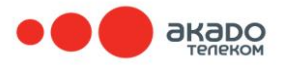

- При использовании других подключений на данном компьютере необходимо выбрать «**Нет, создать новое подключение**».

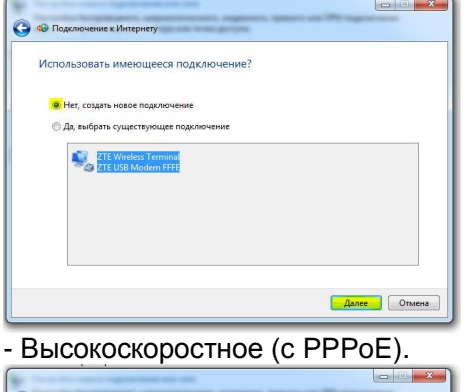

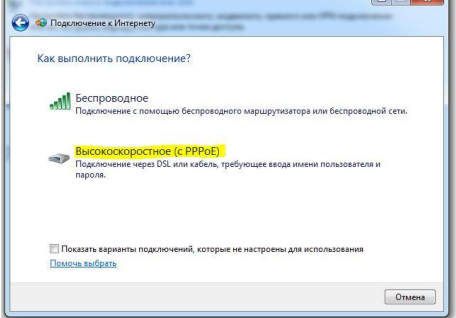

**- Имя пользователя** и **Пароль** Вы можете посмотреть в Вашем Договоре или уточнить в службе поддержки абонентов «АКАДО Телеком» по телефону: **+7 (499) 940-00-00**.

**Имя подключения** – укажите название, под которым будет отображаться созданное Вами подключение**.**

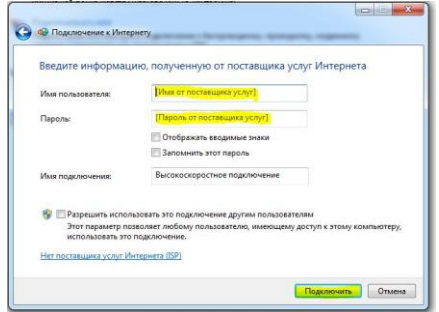

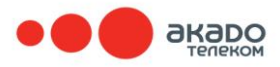

- Нажмите кнопку «Пропустить».

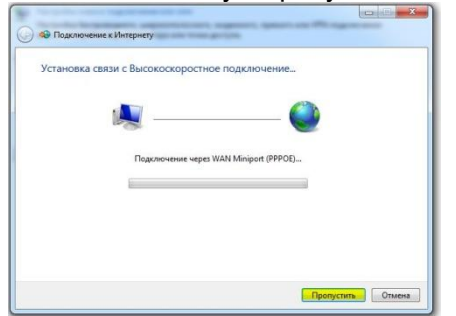

- Нажмите кнопку «Закрыть».

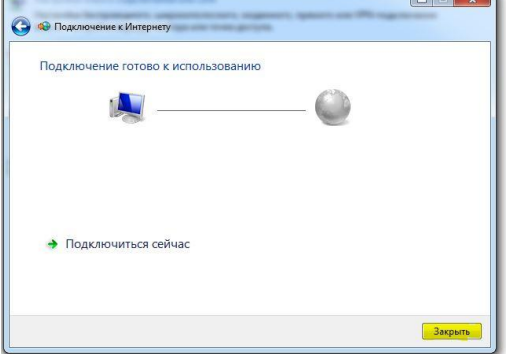

- В правом нижнем углу на изображение сети необходимо нажать ЛЕВОЙ кнопкой мыши и выбрать созданное подключение. В данном случае оно называется «**Высокоскоростное подключение**».

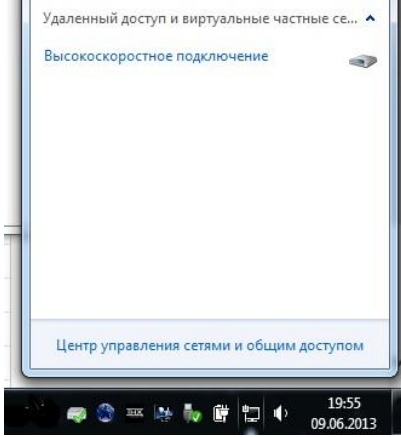

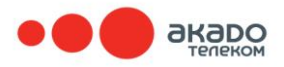

- Необходимо выполнить подключение.

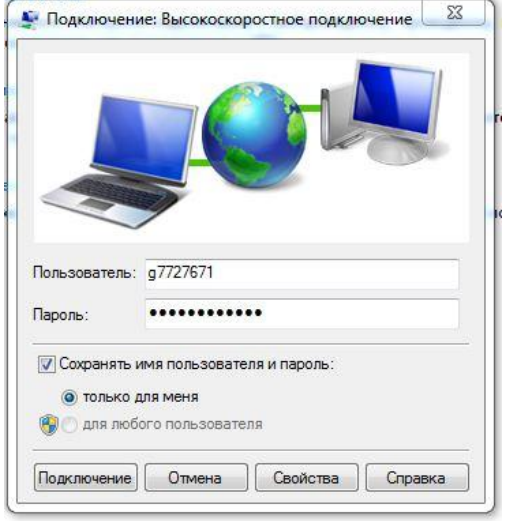

#### **6. Проверка настроек подключения при соединении по беспроводной сети.**

#### **Поиск и подключение Wi-Fi сети.**

- Для подключения к Wi-Fi сети ЛЕВОЙ кнопкой мыши кликните на значке беспроводного сетевого соединения в области уведомлений панели задач. Отобразится окно со списком найденных беспроводных сетей.

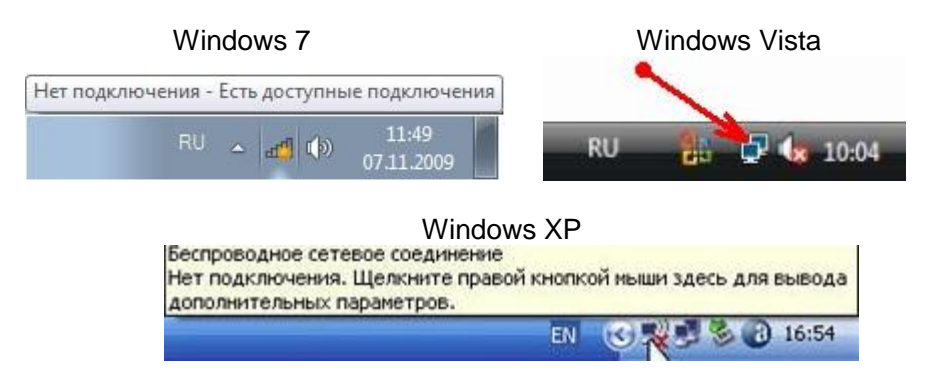

- В списке доступных беспроводных сетей выберите свою сеть и нажмите кнопку «**Подключиться**» (для Windows XP «**Подключить»**).

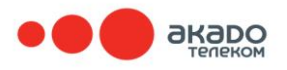

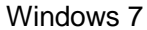

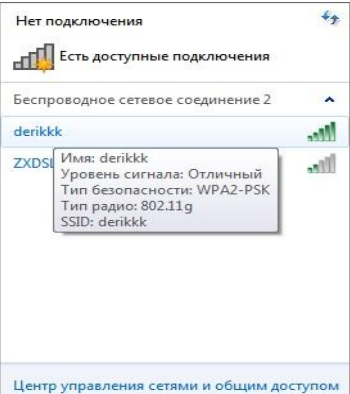

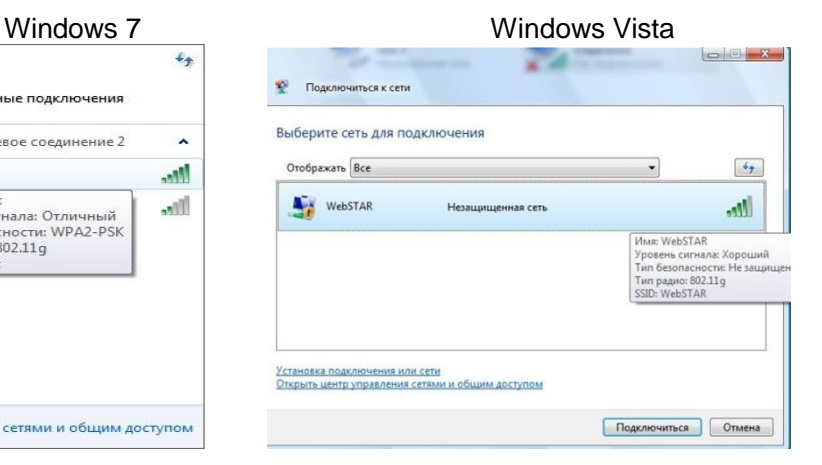

Windows XP

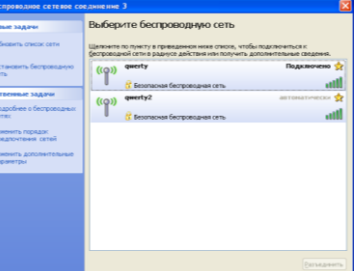

При успешном подключении значок в области уведомлений примет следующий вид:

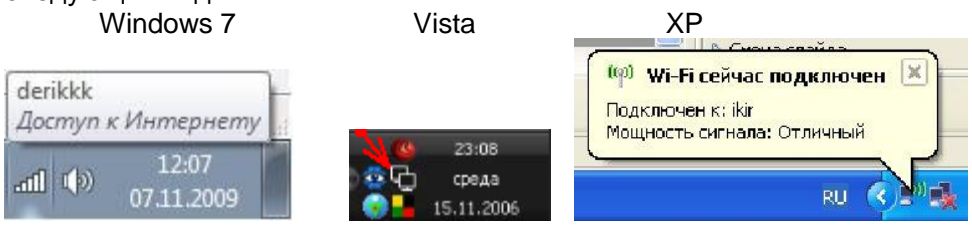

Если у Вас нет доступных подключений.

Если в списке доступных сетей написано «Нет доступных подключений», необходимо убедиться, что беспроводной сетевой адаптер включен.

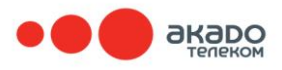

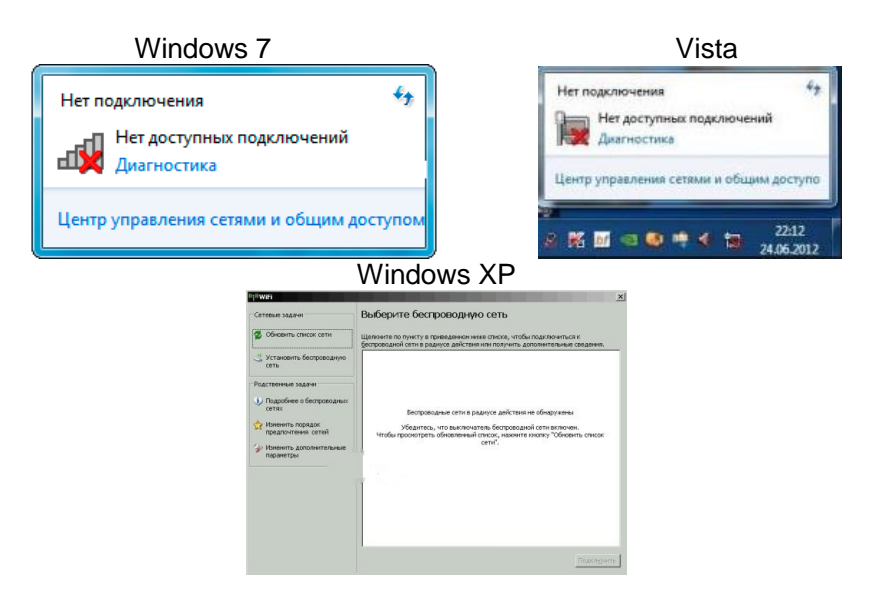

В зависимости от модели ноутбука адаптер может включаться сочетанием «горячих» клавиш «fn+F\*», внешним переключателем

на корпусе ноутбука, а также с помощью программы типа «Wireless console» в области уведомлений.

После включения адаптера должен появиться список доступных для подключения беспроводных сетей. После настройки появился ограниченный доступ.

В случае если сеть подключена «без доступа к Интернету», проверьте настройки TCP/IP.

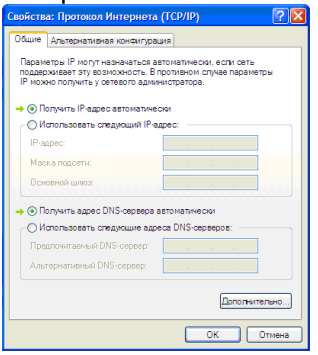

В случае если используется автоматическое получение настроек, но ip-адрес имеет вид «169.254.\*», проверьте правильность пароля для доступа к беспроводной сети, отключите защитное ПО и перезапустите беспроводное соединение, отключив его и включив снова.

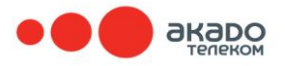

#### **7. Краткая диагностика проблем подключения к Сети «АКАДО» (прямое кабельное подключение).**

**7.1. Ethernet Сегмент Сети «АКАДО Телеком» со статическими настройками.**

- В случае отсутствия доступа к сети рекомендуется попробовать **переподключить интернет**-**кабель** к компьютеру и убедиться в его целостности и плотности подключения. - Если данная операция не помогает, следует проверить состояние Вашего подключения. Для этого необходимо зайти в раздел сетевые подключения (описано в **п. 5**) и убедиться, что **«Подключение по Локальной сети»** включено и не имеет пометки **«сетевой кабель не подключен»**.

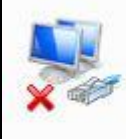

Подключение по локальной сети Сетевой кабель не подключен Realtek PCIe GBE Family Controller

При наличии данной отметки и отсутствии видимых проблем с кабелем рекомендуется обратиться в службу поддержки абонентов «АКАДО Телеком» по телефону: **+7 (499) 940-00-00**.

- Убедитесь, что Ваше подключение настроено верно (описано в **п. 5**) и в папке **«сетевые подключения»** отключены неиспользуемые подключения (такие как беспроводные).

#### **7.2. Ethernet Сегмент Сети «АКАДО» с PPPoE подключением (районы Москвы: Выхино, Жулебино, Люберцы).**

- В случае отсутствия доступа к сети рекомендуется попробовать **переподключить интернет**-**кабель** к компьютеру и убедиться в его целостности и плотности подключения, после чего необходимо перезапустить Ваше PPPoE соединение. - Если данная операция не помогает, следует проверить состояние Вашего подключения.

Для этого необходимо зайти в раздел сетевые подключения (описано в **п. 5**) и убедиться, что **Подключение по Локальной сети** включено и не имеет пометки **«сетевой кабель не подключен»**.

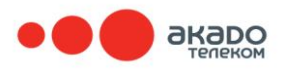

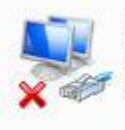

Подключение по локальной сети Сетевой кабель не подключен Realtek PCIe GBE Family Controller

При наличии данной пометки и отсутствии видимых проблем с кабелем рекомендуется обратиться в службу поддержки абонентов «АКАДО Телеком» по телефону: **+7 (499) 940-00-00**.

- В иных случаях стоит обратить внимание на то, какая ошибка возникает, если не удалось установить PPPoE соединение и отключены ли в папке **«Сетевые подключения»** неиспользуемые подключения (такие как беспроводные):

**- Ошибка 691** говорит о неверном **имени пользователя или пароле** – убедитесь в правильности вводимых Вами данных. При необходимости введите их заново, предварительно очистив соответствующие поля.

Помните, что **регистр буквы** в имени пользователя / пароле должен строго соблюдаться. Все буквы в имени пользователя / пароле – **латинские**. Имя **пользователя и пароль** Вы можете найти в Вашем договоре или уточнить в службе поддержки абонентов «АКАДО Телеком» по телефону: **+7 (499) 940-00-00**.

**- Ошибка 678 / 651** свидетельствует о невозможности установить соединение с нашим оборудованием. В этом случае также рекомендуется обращаться в службу поддержки абонентов «АКАДО Телеком» по телефону: **+7 (499) 940-00-00**.

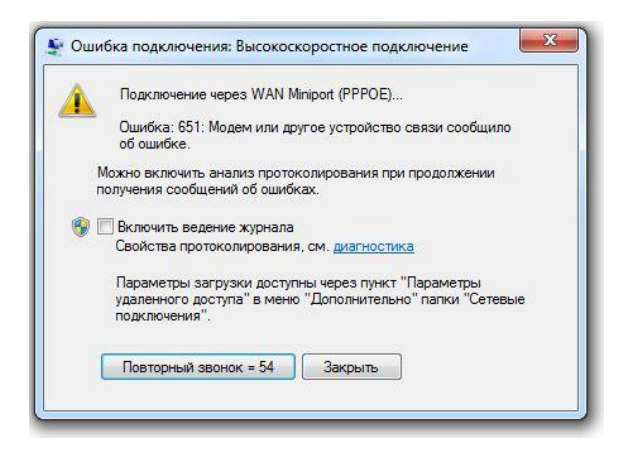

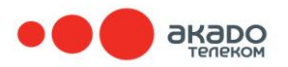

Данная ошибка может возникнуть, если Вы несколько раз пытались установить PPPoE соединение с неверным именем пользователя

или паролем (до этого появлялась ошибка 691). В этом случае рекомендовано приостановить попытки подключения и подождать 20-30 минут. После чего, предварительно уточнив Ваши **имя пользователя и пароль**, попробовать подключиться заново.

Для сокращения времени разговора с оператором службы поддержки абонентов «АКАДО Телеком» рекомендуется проверить, какие настройки получает Ваш компьютер от сети. Для этого:

- Откройте папку, содержащую **Подключение по локальной сети**  (описано в **п. 5**).

-На подключение по локальной сети нажмите ПРАВОЙ кнопкой мыши и выберите пункт **«Состояние».**

- Далее, в зависимости от операционной системы:

1. Для Windows XP – вкладка **«поддержка»** -> **«подробности»;**

2. Для Windows Vista / 7 – кнопка **«сведения».**

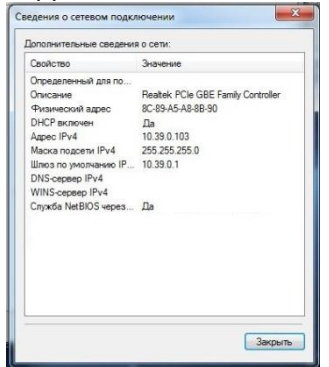

Здесь будет указан IP-адрес, который был назначен Вашему компьютеру автоматически (рабочий IP адрес имеет формат 10.39.\*.\*). Эта информация потребуется специалисту службы поддержки абонентов «АКАДО Телеком» для устранения неполадки в случае невозможности ее самостоятельного устранения.